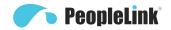

# User Manual PeopleLink Speaker Track Camera

Product Manual | Edition | Release 112023 | PPU-PVC-PC1-FHD2K-S12X-USB

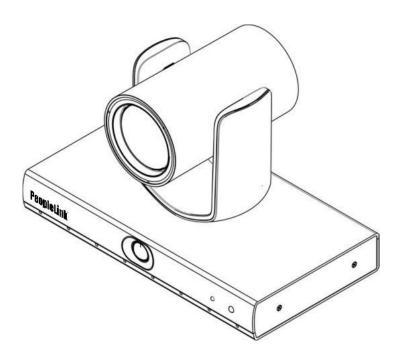

# **PeopleLink Speaker Track Camera**

(English Version)

Please read this Manual before setting up Speaker Track Camera and stick to its requirements strictly for Safety reason. Suggest you save this manual for further inquiries reference.

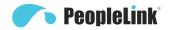

2019 PeopleLink Unified Communications Pvt. Ltd. All rights reserved. PeopleLink Unified Communications Pvt. Ltd. Q3-A3, 10th Floor, Cyber Towers, Hitech City Madhapur, Hyderabad – 500081 India

No part of this document may be reproduced or transmitted in any form or by any means, electronic or mechanical, for any purpose, without the express written permission of PeopleLink Under the law, reproducing includes translating into another language or format. As between the parties, PeopleLink, retains title to and ownership of all proprietary rights with respect to the software contained within its products.

Therefore, you must treat the software like any other copyrighted material (e.g., a book or sound recording). Every effort has been made to ensure that the information in this manual is accurate.

PeopleLink, is not responsible for printing or clerical errors. Information in this document is subject to change without notice.

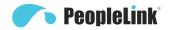

# **SYMBOLS INSTRUCTION**

| symbol      | Instructions                                                                                                    |
|-------------|----------------------------------------------------------------------------------------------------|
| Explanation | Explain in detail.                                                                                                    |
| Note        | Remind of some important operations or action need to be taken to prevent potential injury and damage.                    |
| ⚠Warning    | Warning text, indicating that there are potential risks, if not avoided, may cause injury accidents, equipment damage or. |
|             | Dangerous text means that there is a high potential risk. If not avoided, it may cause major danger of casualties.        |

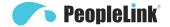

# **SAFETY NOTES**

- During the installation of this camera, please read this manual carefully and operate strictly in accordance with the installation instructions. Keep this manual for future reference.
- Before powering on the camera, please check the power carefully. Make sure that you are using the right power source.
- Place the power cable in a place that is not easily accessible. Do not stack any objects on the power cable, protect the cable, especially the connection must be fully and securely contacted.
- Do not run the camera beyond the specified temperature and humidity. The working temperature range is between 0°C ~ +40°C. The working humidity range is less than 90%RH.
- For safety, foreign matter is prevented from entering the device, do not splash the corrosive liquid onto the camera.
- When transporting, avoid violent shake or strong force to the camera.
- Avoid pointing the camera at objects with strong light, such as the sun etc.
- When cleaning the camera, please use soft cloth. If the camera is very dirty, wipe it off gently by a soft cloth moistened with a weak solution of water or a neutral kitchen detergent. Wring out all liquid from the cloth before wiping the camera, then wipe away all remaining dirt with a soft, dry cloth. Use lens cleaning paper to clean the lens.

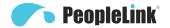

# **CONTENTS**

| Overview of Camera              | 1  |
|---------------------------------|----|
| Quick Guide                     | 1  |
| Product Introduction            | 2  |
| Performance Characteristics     | 2  |
| Main Parts & Interface          | 3  |
| Product Components              | 4  |
| List Of Accessories             | 4  |
| Installation                    | 5  |
| Installation Instruction        | 5  |
| Remote Controller               | 7  |
| Network Connection              | 9  |
| CameraCMS instructions          | 12 |
| Configuration                   | 15 |
| Preview                         | 22 |
| Tracking Settings               | 24 |
| Setting Process                 | 24 |
| Menu Settings                   | 30 |
| Menu Structure                  | 30 |
| Menu Function Description       | 35 |
| List Of Special Preset Commands | 37 |
| Technical Specifications        | 38 |
| Outline Dimension Drawing       | 40 |
| After-sale Service              | 41 |

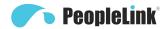

## Overview of Camera

## **Quick Guide**

The camera can be accessed and controlled in the following ways:

- Software CameraCMS: Set up camera, control camera, and change network parameters;
- VLC access: Previewing three streams of camera;
- Onvif: Camera support Onvif 2.1 version, default username: admin, initial password: 123456;
- Transparent Transmission: The recommendation method to work with live streaming / recording devices.

#### **RTSP Access**

- 1 Make sure that the computer and equipment are in the same network segment;
- 2 Three stream url:rtsp://IP/chx, x=1, 2, 3, 1 is close-up stream, 2 is panorama stream, 3 is switch stream.
- 3 IP address is acquired through CameraCMS, the default port of rtsp is 554.

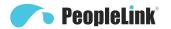

## **Product Introduction**

## **Performance Characteristics**

- Close-up: 1/2.8 inch 214 megapixel CMOS sensor, 12x optical zoom, horizontal field of view up to 72.5°
- Panorama: 1/2.8 inch 214 megapixel CMOS sensor with 110° horizontal field of view
- Accurately locate speakers by combining voice localization technology and human automatic detection and recognition AI algorithm
- Automatically and quickly give the speaker the right size and angle of visual presentation
- PTZ single close-up and intelligent panoramic automatic seamless switching
- In the set area, the close-up camera provides smooth and natural automatic tracking of the moving speaker
- There is no human participation in the whole work process, which greatly improves the meeting experience
- HDMI and SDI support up to 1080P60
- The network supports H.264 / H.265 video coding, and the maximum support is 1080P30
- USB3.0 Type-B interface, supports H.264/H.265/MJPEG video encoding, UAC and UVC protocol, supports a maximum of1080P60

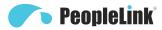

## Main Parts & Interface

#### Camera

#### **Front View**

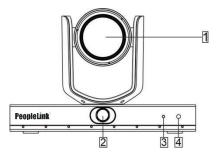

- 1 Camera Module
- 2 Full View Camera
- 3 Power Indicator
- 4 IR Indicator

#### **Rear View**

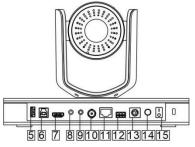

- 5 USB 2.0
- 6 USB 3.0
- 7 HDMI
- 8 REF
- 9 LINE IN
- 10 3G-SDI
- 11 LAN
- 12 RS485
- 13 RS232-IN

3

- 14 Power (DC12V)
- 15 Power Switch

#### **Bottom View**

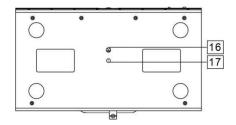

- 16 Mounting Hole
  - 1/4" screw thread for fixing camera
- 17 Locating Hole

To define installation direction of camera

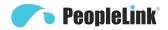

# **Product Components**

# **List Of Accessories**

Camera (1)

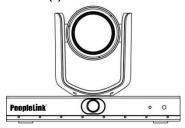

Power adapter (1)

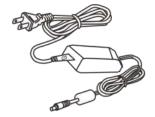

Remote Control (1)

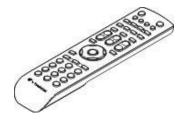

USB3.0 Cable(1)

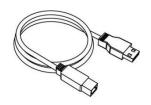

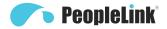

### Installation

### Installation Instruction

The camera has 2 installation types: desktop, ceiling installations.

#### Note

Before installing, make sure there is enough space to install the camera and its components.

Make sure the installed place is strong and safe enough to hold the camera and relative parts, it is suggested that the installed place can withstand 4 times the weight of the camera and its relative parts.

### **Desktop Mount Installation**

 Put the camera on a flat surface. In case the camera has to be placed on an inclined surface make sure the cline angle is less than 15 degrees to ensure proper pan /tilt operation.

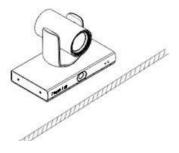

#### Note

- Take effective measure to avoid camera from dropping.
- Do not grab the camera head when carrying.
- Do not rotate the camera head with hand. It may cause malfunction to the camera.

### Wall Mount Installation(optional)

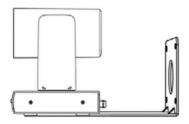

- 1. According to diameter and position of the 4 installation holes(As shown below) on the bracket, drill 4 holes on the wall and fix the bracket onto the wall by using 4 screws according your own needs.
- 2. Use inch screws to fix the camera on the bracket, fix the limit screw according to actual requirement, and make sure the camera is tightly fixed onto the bracket before you release your hand.

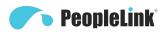

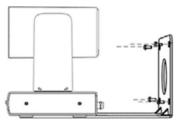

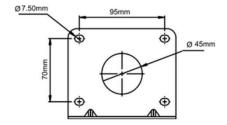

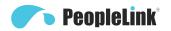

### **Remote Controller**

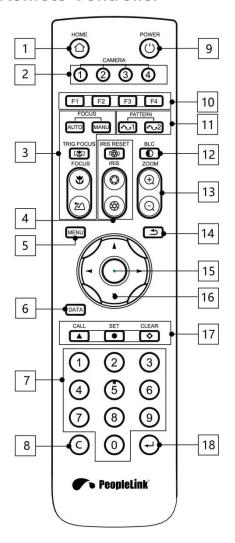

#### 1 HOME

Press "HOME" button, camera moves to initial position.

#### 2 Camera Selection Button

Press the button of the camera that needs to be operated by the remote control, the camera module can be switched and controlled, camera module 1 which is "CAMERA 1" on the remote controller", camera module 2 which is "CAMERA2" on the remote controller".

#### 3 Focus

Press "AUTO" button to switch to Auto Focus, press "MANU" button to switch to Manual Focus mode.

- "" button to Focus Near;
- "" button to Focus Far:
- "[V]" button to Auto Focus once every time it is pressed, then switch back to Manual Focus mode.

#### 4 Iris

Press "((mage brightness) value to default. "(O" button to Iris Open (brighter image).

"" button to Iris Close (darker image).

#### 5 Menu

Press "MENU" button to enter / exit menu

#### 6 Data

Reserved.

#### 7 Number Keys

Used to input numbers, for example, preset number

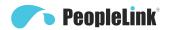

#### 8 Delete

Reserved.

#### 9 Power

After the camera has been connected to power source, press this button to turn on / off the camera.

#### 10 Function Buttons (F1, F2, F3, F4)

F1, turn on tracking;

F2, turn off tracking;

F3, toggle view ( when tracking is turned off);

F4. reserved.

#### 11 Scan Key

Reserved.

#### **12 BLC**

Used to open / close back light compensation.

#### 13 Zoom

Used to adjust zooming in;

"D" button to zoom in;

"©" button to zoom out

#### 14 Back

Press "" button to go back to previous menu.

#### 15 OK

In None-menu status: press this button to switch among pan / tilt control speeds.

In Menu status: get into relative menu option after it has been selected.

#### 16 Direction / Menu Operation

In None-menu status, press these four buttons to pan left / right and tilt up / down.

In Menu status: ▲ or ▼ button to select

among menu options, ◀ or ➤ to change option / value.

#### 17 Preset Setting

"▲" button to call a preset.

Input number key(s), and then press this button to call a preset.

"•" button to set a preset.

Move the camera to a specific position, adjust focus value and etc, and then press this button to set a preset.

"o" button to clear a preset.

Input number key(s), and then press this button to clear a preset.

#### 18 Enter

Reserved.

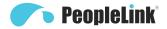

# **Network Connection**

Connect the camera to network through an Ethernet cable, then power on the camera.

#### **LAN Connection**

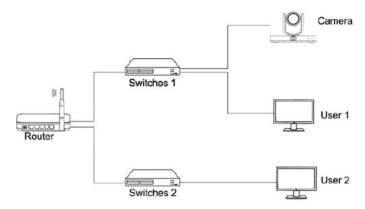

As shown in the above diagram, user1 and user2 are in the same router, which means in the same LAN. Connecting the camera to the same LAN where the PC is, and referring to the below CameraCMS software instructions, then all the cameras can be found and connected by searching for the online device list.

#### **WAN Connection**

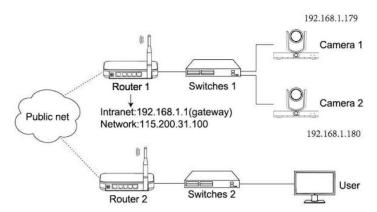

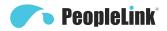

As shown in the above diagram, user and the camera are in different routers, which means in a WAN. In this case, the CameraCMS software cannot automatically search for the camera as it does on a LAN. However, if the following three conditions are satisfied, the CameraCMS software can still search for the camera through the following network configurations:

- (1) Set camera's IP address as static IP address.
- (2) Router of the LAN where camera is connected supports Port Mapping.
- (3) Router of the LAN where camera is connected has fixed public IP address. Follow below steps to connect.

#### Step One

Set camera's IP address in LAN: connect user PC to the LAN (Router 1) where the camera is connected according to LAN connection instructions, use application software CameraCMS to search and find the camera, then add it to manage; then set camera's IP address in the same network segment as the router 1.Camera's gateway is usually set at Router 1's LAN IP address, for example, 192.168.1.1, then camera's IP address can be set as for example 192.168.1.179 or 192.168.1.180 as long as they are in the same network segment.

#### Step Two

Router Mapping: The user's computer accesses the LAN of router 1 where the camera is and enters the router configuration interface (administrator rights of router 1 should be required); enter the page of "port mapping", refer to below picture, Do not tick "Do not apply this rule", in the first frame of "External port", fill in any number from 1~65535, such as 10200 (try to select port greater than 10000 to avoid port conflict); Fill in the IP of camera 1 in the internal IP, such as 192.168.1.179, and fill in the internal port 3478 of the camera in the first box of the internal port (all Descriptions such as "port mapping of camera 1" can be filled in the description.

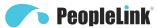

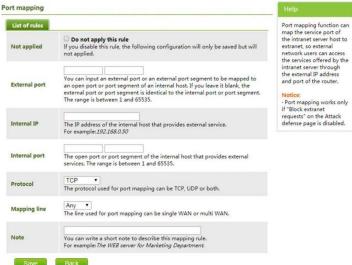

#### Step Three

Access from external network: For example, if the external IP address of router 1 is 115.200.31.100, the WAN user under router 2 can access camera 1 through IP address 115.200.31.100 and port 10200 through steps 1 and 2 above. That is to say, in WAN, camera 1 is mapped to (IP 115.200.31.100 + port 10200). Camera 2 can use another external port such as 10320, so camera 2 is mapped to (IP 115.200.31.100 + port 10320). In the "Managed Device" of the client software CameraCMS, click the button "+Add", enter the IP address 115.200.31.100 and port 10200 and other information, then the camera 1 can be accessed and controlled.

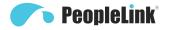

## **CameraCMS instructions**

#### Search and add the Camera

CameraCMS setup process:

**Start:**Ensure PC and camera are in the same LAN

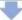

Start Searching: Search all the cameras in the LAN

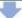

Modify network parameters: Choose camera, modify IP and gateway as the IP address of the same LAN

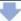

Add to Client:Before adding to
Client,ensure the Camera IP and gateway
are within the same LAN,otherwise they
can't be connected

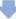

**Configuration:**Setting stream parameters, upgrade,batch parameter copy operation

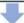

**Preview:**Double click the camera in the list to access the tracking stream,or right-click to choose tracking stream or full-view stream.

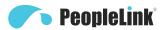

Install and open the CameraCMS software on the PC, enter the interface of Device Management

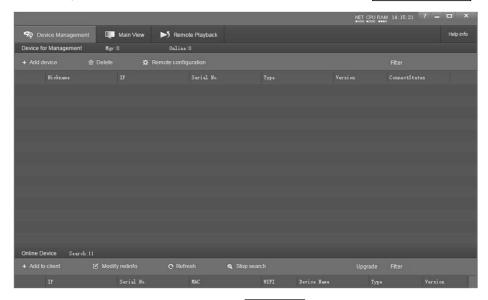

If the camera and PC are in the same LAN, click Start Search, then searching starts and all online devices will be listed, as the picture shown below:

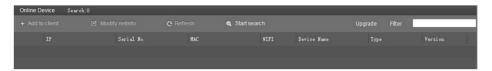

To upgrade multiple cameras in batch, first select multiple devices in the list and Select the upgrade file in the camera program file path, click Upgrade

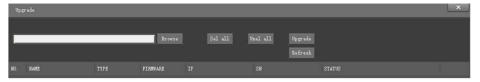

To modify the device IP address, input the IP address, mask, gateway in the Modify Network Parameter.

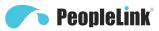

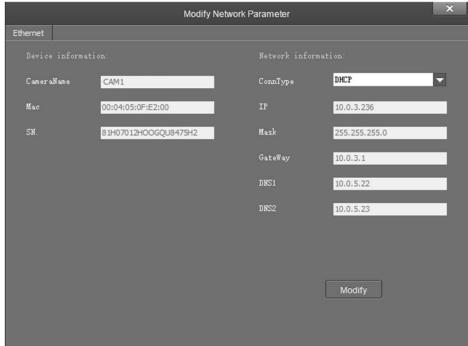

To control and preview a camera, first choose the device, modify its IP address as the IP address of the same LAN, then click Add to Client as the picture shown below.

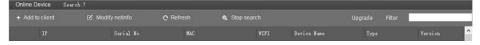

Add the camera in the WAN according to the WAN Connection instruction.

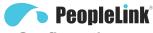

## Configuration

Choose the camera in the device list, click Remote Configuration in the column to upgrade or Configure the camera.

### Streaming

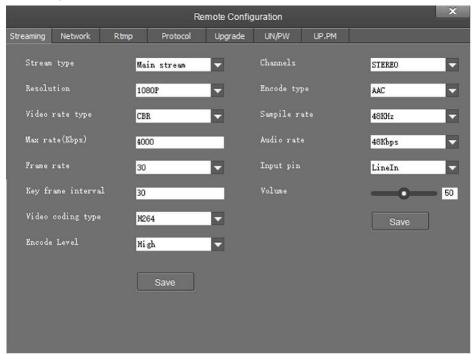

- Stream type: set the parameters of main stream and sub stream. Different devices support different streams:
- Resolution: set among 1080P, HD720P, 640\*360, choose resolutions based on actual requirements and capability of device. The higher the resolution is, the better network requirements will be needed;
- Video rate type: support CBR or VBR;
- Frame rate: represent the number of frames per second of the video;
- Key frame Interval: configure the number of frames between the two key frames. The larger the
  key frame interval is, the smaller the fluctuation of the byte will be, but the image quality is
  relatively poor. Vice versa, the large the fluctuation of the byte will be, the higher the image
  quality will be. Default values are recommended;

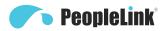

- Video coding type: choose H.264 or H.265;
- Encode Level: choose from Base Profile, Main Profile, and High Profile;
- Channels: Support STEREO;
- Encode type: Only support AAC, set sampling rate and Audio rate at the same time;
- Sampile rate: 48KHz;
- Audio rate: choose from 48Kbps, 64Kbps, 96Kbps, 128Kbps;
- Input pin: choose the type of audio input;
- Volume: pull the volume bar to set the volume, the volume ranges from 0 to 100.

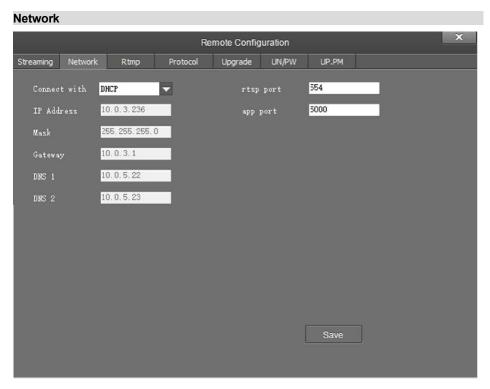

- Connect with: please choose from Static IP or dynamic IP address;
- IP Address: input the IP address not used for the camera;
- Mask: same as those used by other PC's on the network;
- Gateway: input gateway IP address;

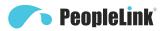

- DNS1: server-prior, same as other PC's on the LAN;
- DNS2: It will be used in case DNS1 server is not working;
- Port: streaming port (RTSP) and application port (SDK connection) can be configured. The range of stream
  ports is 3479~7999 and 554, default is 554. The range of application ports is 3479~7999, default is 5000;
- Click the Save button after setting is completed.

#### RTMP

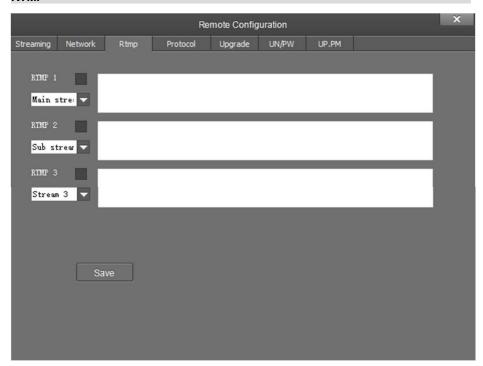

RTMP1, RTMP2 and RTMP3 can select the Main stream, Sub stream or Stream 3 to push the stream.

Support common RTMP servers, such as red5, nginx, crtmpserver, fms, wowza.

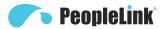

#### Protocol

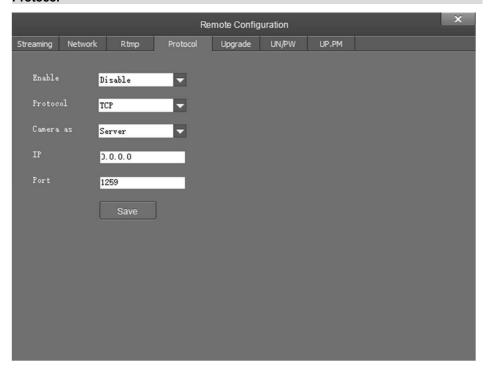

- Enable: enable / disable transparent transmission;
- Protocol: choose TCP or UDP protocols;
- Camera as: choose Client or Server;
- IP: when the camera is set as client, the IP address of the transmitted camera is needed. When the camera is set as server, the IP address can be left as black;
- Port: choose from 1~65535 as transparent transmission port.

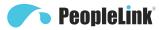

### Upgrade

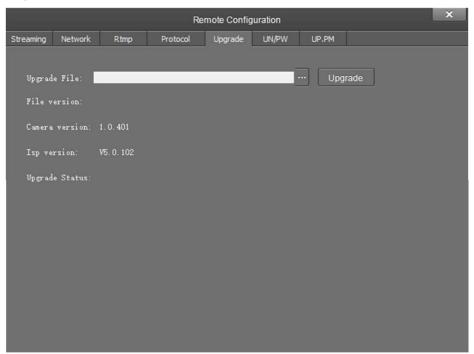

- Click Upgrade menu to enter the main interface, as the picture shown above.
- Click... to search and load the updating firmware, the click Upgrade to start upgrading. Do not power off
  the camera during upgrading. After upgrading is completed, camera will reboot.

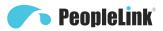

#### **UN/PW**

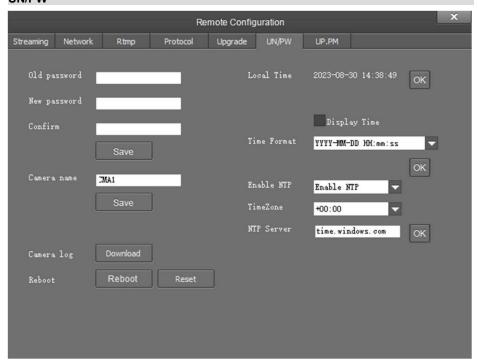

- Password setting: when a password is required, the camera can be accessed only after a correct password
  is input;
- Camera name: set the camera name, click Save;
- Reboot: Reboot or Recovery;
- Time configuration:
  - a. Synchronize local time;
  - b. Show time or not on the CMS video and set the time format;
  - c. NTP Server setting.

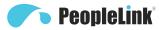

### UP.PM

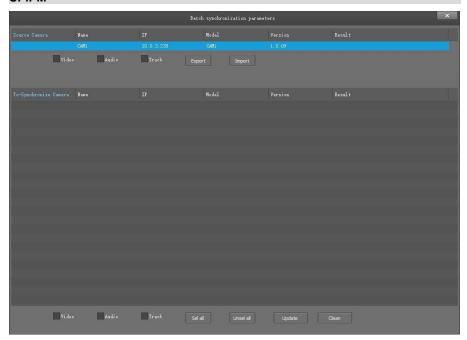

Select the camera to be synchronized of the same model which are currently managed and unselected, and then click any options among the video, audio and track. After clicking the Update, the current camera to be synchronized with the Source camera parameters.

- Import, Export: only operate on the source camera, the camera parameters can be exported to the file,
   or the parameters be imported into the camera from the file.
- Update: only operate on the camera to be synchronized.

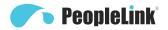

# **Preview**

Click Main View to get into camera control and preview part as below.

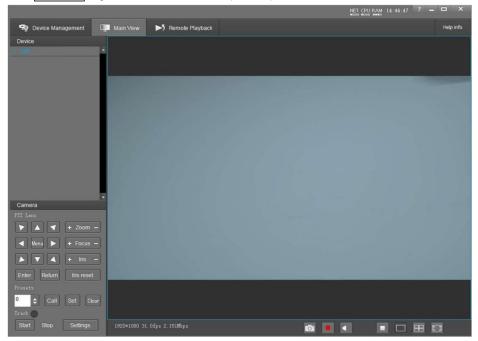

This interface includes three main parts: Device List, Device Control, Video Preview.

• Device: It displays all online cameras added to Device Management.

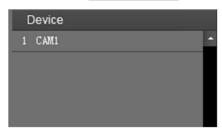

• Device Control: get control of the selected camera (camera name in blue).

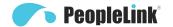

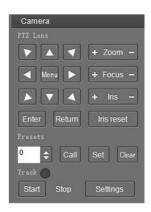

- Video Preview: double click the camera in the list, main stream of the camera will be displayed, or you can also select the sub-steam through clicking right button for display. Video preview mode can be single video or four channels, when in four channel's mode, click to select a picture, and then click the switch icon in the lower right corner to present a single large picture of the selected picture.
- Video recording: Default save path: {app} | save\_Video folder.

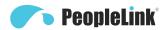

# **Tracking Settings**

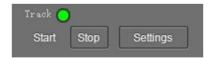

Start: turn on tracking, use controller or software to call preset 80 can also turn on tracking.

Stop: turn off tracking, use controller or software to call preset 81 can also turn off tracking.

Settings: click this button to get into detailed tracking parameters for configuration.

Once this button is clicked, main stream will automatically switch from tracking camera to full view camera. Once configuration is completed, main stream will return to tracking camera again.

# **Setting Process**

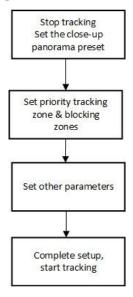

Preset 0: set as presets of full view image, or as presets of any zoom or position.

Preset 1: tracking start bit, generally set to the platform. Teacher standing on the platform, to control the camera, make teachers have the right in tracking camera feature size and height, preset position is set to 1. After the camera is powered on and started, it will automatically go to the No. 1 preset position and start tracking. After the target is lost, the camera can be selected to return to the 1 preset position. See basic parameter Settings for details. The size of preset number 1 is also used as a reference for camera auto zoom. So be sure to set up

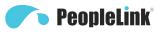

point 1 carefully.

When there is no target, camera will return to preset 0 or preset 1. Please refer to Basic Setting.

#### Main control interface

Click the parameter setting button to enter the parameter setting interface.

### **Parameter Setting**

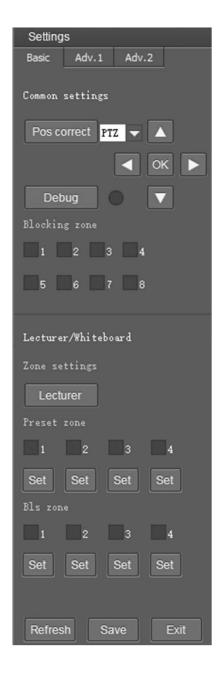

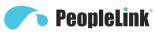

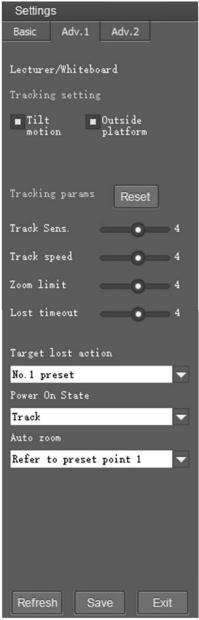

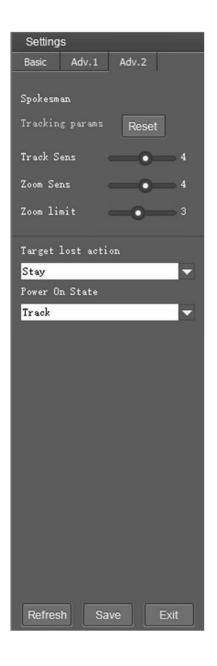

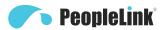

### **Basic Parameters Setting**

#### Pos correct

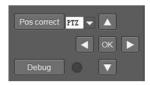

Adjust object's position in the video when he / she is not in the center of image.

#### Debug

Enable and disable the rectangles of full view camera, showing been detected targets.

#### Blocking zone

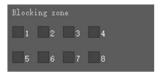

Blocking zone: A maximum of 8 shielding areas can be set, displayed in red boxes, and any shielding area can be canceled separately. The motion objects in the area of the panoramic camera will not be tracked, but the close -up camera can still track the designated characters.

#### Zone settings

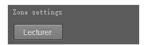

The user must set the podium area, and set the shielding area for the interference sources

in the podium area (such as projection screen, electronic whiteboard, TV screen, etc.).

Because the camera can continue to track after the goal is going down the podium, the podium area is defined as a priority tracking area. When the camera follows the goal of walking out of the podium to continue tracking, if other sports targets appear in the podium area, at this time the close -up camera will return to the podium area to prioritize the target in the podium area.

The podium area is generally set to the speaker's activity area.

As shown in the green box below:

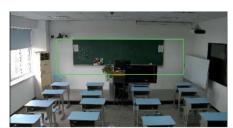

#### Preset zone

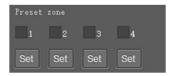

Preset zone: Set the effective area of the preset position, and use the preset area tracking. When the target enters the corresponding preset point area, the camera is transferred to the corresponding preset

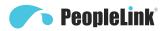

point to give the target close -up in the area, and the blue box is given in the blue box. Show that up to 4 preset areas can be set up, and any preset area can be canceled separately. After the tracking target enters the preset area in the panoramic camera, the close -up camera calls the corresponding preset point.

#### Bls zone

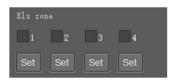

Bls Zone: Set the effective area of board inspection, displayed in yellow boxes, can set up to up to 4 book areas, and any board area can be canceled separately. The tracking target enters the plate of the plate in the panoramic camera. When the tracking target has a writing action, the close -up camera calls the corresponding preset point.

#### Advanced parameter settings

#### Lecturer / Whiteboard

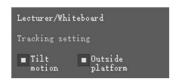

Tilt motion: During the tracking process, the camera automatically adjusts the camera's pitch angle according to the target height;

when it is closed, it is always tracked at the pitch angle of the preset point at the preset point in the process.

If the speaker will not go down the podium during class, it is recommended to close the automatic zoom and vertical movement.

#### **Tracking params**

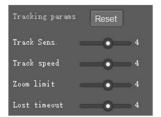

Tracking sensitivity: Refers to the tracking motion of the close -up lens that will trigger the scattered amplitude. The higher the sensitivity, the close -range movement will trigger a close -up lens motion.

Track speed: refers to the speed of the gimbal at the time of the camera.

Zoom limit: the larger the range, the larger the zoom range when the goal goes down the podium.

Lost timeout:lost timeout means that after the target is lost, how long is the camera, the camera performs the target loss action (return to the preset point of No. 0 or return to the preset point No. 1 to avoid the shaking of the gimbal shaking after the target is lost instantly.

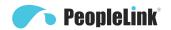

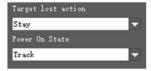

Target Lost Action: used to define the action to be performed if the camera loses the tracked object for a period of time.

Power On State: the action to be performed when the camera is powered on.

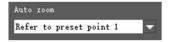

Auto zoom: in the open mode, the camera automatically zoomed according to the distance of the target during tracking. In the off mode, the zoom size of the preset point 1 is always tracked during the tracking process.

#### Spokesman

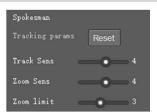

Tracking params: set sensitivity of tracking enable to detect and track. High sensitivity easily, and not lose the object.

Zoom Sens: It defines how big the movement range will trigger camera to PTZ to frame after object is tracked.

Zoom Limit: the larger the range, the smaller the proportion of close -up targets in the camera screen

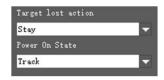

Target Lost Action: used to define the action to be performed if the camera loses the tracked object for a period of time.

Power On State: the action to be performed when the camera is powered on.

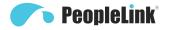

# **Menu Settings**

Click the "menu" button to enter or exit the camera menu. Click the "enter" button to enter and use the menu, click the "eturn" button to return to the previous menu, and click the left and right buttons of PTZ control to change the menu options.

Before delivery, tracking the camera is set as the best menu options, please do not easy to change, if necessary, please contact the manufacturer.

### Menu Structure

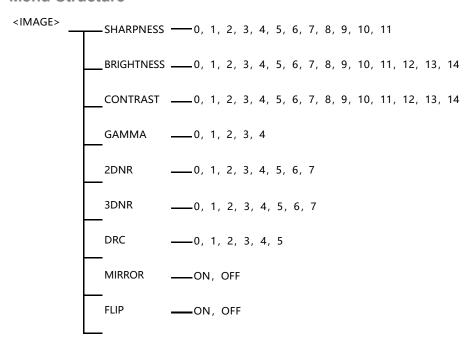

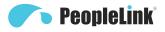

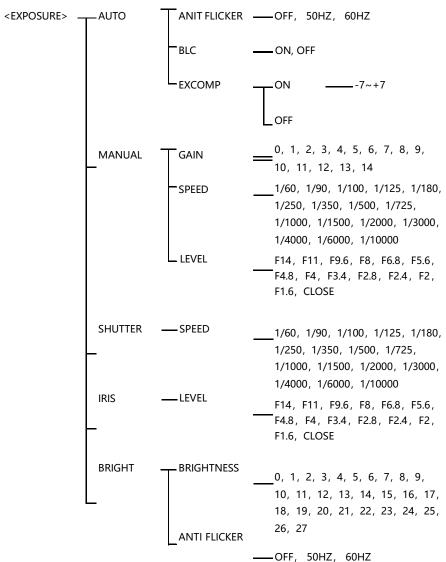

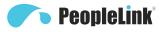

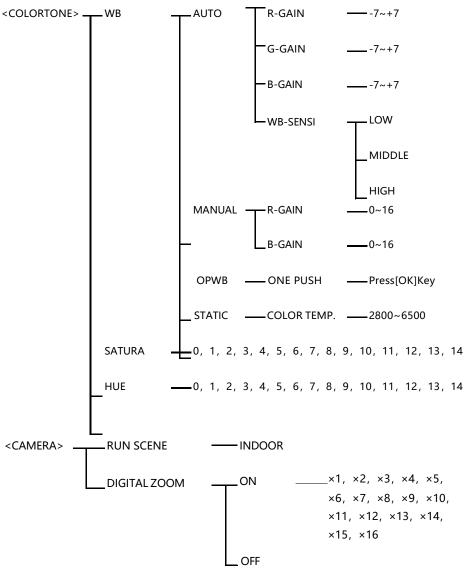

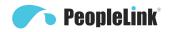

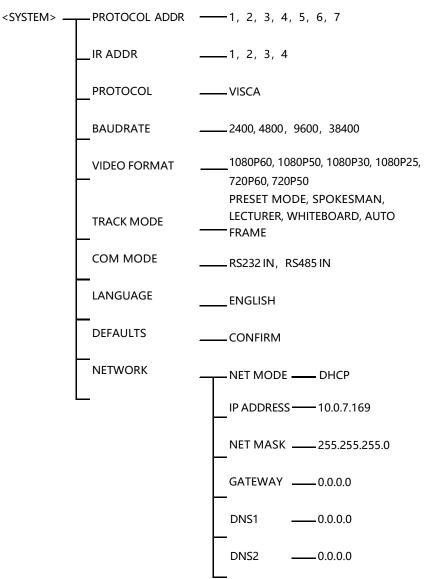

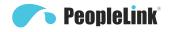

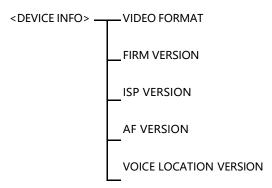

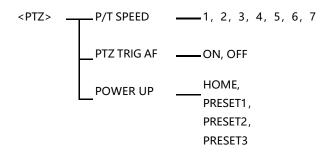

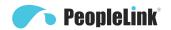

# **Menu Function Description**

- 1) Press menu button to enter / exit menu.
- 2) Click the "menu" which is been enlarged means been selected, and click "enter" to get the menu.
- 3) Click **◄** or **▶** to change the values.

| Category | Options    | Function                                                                                                    |
|----------|------------|----------------------------------------------------------------------------------------------------|
|          | SHARPNESS  | Used to adjust the sharpness of image and image edge. The higher the sharpness, the higher and clearer the contrast. But the sharpness value is too high, easy to cause the image distortion. |
|          | BRIGHTNESS | Used to adjust the brightness of the image.                                                                                                    |
| IMAGE    | CONTRAST   | Refers to the ratio between the brightest and darkest areas of the image. The greater the ratio, the clearer and brighter the image; Low contrast will make the image gray.                   |
|          | GAMMA      | To adjust the bright value of the image, the lower the gamma value, the brighter the image, the higher the gamma value, the darker the image.                                                 |
|          | 2DNR       | When the camera is a color image, you are advised to disable the DNR function; Otherwise, the image sharpness will be affected.                                                               |
|          | 3DNR       | The higher the level of noise reduction, the more delicate the picture quality, the smaller the shaking feeling.                                                                              |
|          | DRC        | It refers to the adaptability of the camera to strong light, specifically to different range of brightness and color temperature.                                                             |
|          | MIRROR     | The camera image flips 180° horizontally.                                                                                                    |
|          | FLIP       | The camera image flips 180° vertically.                                                                                                    |
| EXPOSURE | AUTO       | Gain, Shutter Speed and Iris value are adjusted automatically accordingly to working environment.                                                                                             |
|          | MANUAL     | Manually adjust Gain, Shutter Speed and Iris.                                                                                                    |
|          | SHUTTER    | Gain and Iris value are adjusted automatically according to working                                                                                                    |

| PeopleLink® |
|-------------|
|-------------|

|           |               | environment; shutter speed value is adjustable manually.                                                                                                  |
|-----------|---------------|----------------------------------------------------------------------------------------------------|
|           | IRIS          | Gain and shutter speed value are adjusted automatically according to working environment; Iris value is adjustable manually.                              |
|           | BRIGHT        | Manually adjust the video brightness.                                                                                                    |
|           | WB            | AUTO, MANUAL, OPWB, STATIC.                                                                                                    |
| COLORTONE | SATURA        | The higher the saturation, the brighter the color effect. On the contrary, the lower the saturation, the more the effect tends to black-and-white photos. |
|           | HUE           | Used to adjust the overall tendency of the color of the image, causing the color to rotate.                                                               |
| CAMERA    | RUN SCENE     | Used to set the scene for the camera's best shot.                                                                                                    |
| CAMERA    | DIGITAL ZOOM  | When the optical magnification reaches the MAX., turn on/off the digital magnification function to continue magnifying the image.                         |
|           | PROTOCOL ADDR | Change the camera address by software without setting the camera address through dip switch.                                                              |
|           | IR ADDR       | Set the IR control address for the camera.                                                                                                    |
|           | PROTOCOL      | Set the camera control protocol.                                                                                                    |
|           | BAUDRATE      | View and set the current baud rate of the camera.                                                                                                    |
| SYSTEM    | VIDEO FORMAT  | View and set the current video format of the camera.                                                                                                    |
|           | TRACK MODE    | View and set the current tracking mode of the camera.                                                                                                    |
|           | COM MODE      | View and set the current communication method of the camera.                                                                                              |
|           | LANGUAGE      | View and set the current language of the camera.                                                                                                    |
|           | DEFAULTS      | Used to restore all menu parameter settings to factory default settings.                                                                                  |

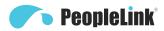

|             | NETWORK      | View and set the current network of the camera.                                                    |
|-------------|--------------|----------------------------------------------------------------------------------------------------|
| DEVICE INFO | FIRM VERSION | Displays the firmware version of the current camera.                                               |
|             | P/T SPEED    | Set camera's Pan / Tilt speeds.                                                                    |
| PTZ         | PTZ TRIG AF  | When the camera moves horizontally, vertically and multiplies, it automatically focuses.           |
|             | POWER UP     | This operation is performed when the camera is powered on and doesn't receive the control command. |

# **List Of Special Preset Commands**

| Preset No | Function                                                          |
|-----------|-------------------------------------------------------------------|
| 0         | Speaker (lost position) initial position, Speaker lost position   |
| 1         | Speaker (lost position) close -up position, Speaker lost position |
| 80        | Turn on tracking                                                  |
| 81        | Turn off tracking                                                 |
| 95        | Turn on / off OSD                                                 |
| 96        | Clear all presets0~255(Except special preset point)               |
| 99        | Reboot system                                                     |
| 101       | Preset position close -up 1                                       |
| 102       | Preset position close -up 2                                       |
| 103       | Preset position close -up 3                                       |
| 104       | Preset position close -up 4                                       |
| 105       | Whiteboard Close-up 1                                             |
| 106       | Whiteboard Close-up 2                                             |
| 107       | Whiteboard Close-up 3                                             |
| 108       | Whiteboard Close-up 4                                             |
| 114       | Speaker close-up reference                                        |

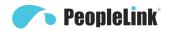

# **Technical Specifications**

| Camera parameter         |                                                  |
|--------------------------|--------------------------------------------------|
| Close-up                 |                                                  |
| Image Sensor             | 1/2.8" CMOS, 214 megapixel                       |
| Focal Lens               | f=4.1mm-49.2mm                                   |
| Iris                     | F1.6-F2.8                                        |
| Optical Zoom             | 12x                                              |
| Digital Zoom             | 16x                                              |
| Horizontal Viewing Angle | 72.5°-6.3°                                       |
| Focus System             | Auto, Manual, PTZ Trigger, One Push Trigger      |
| Shutter Speed            | 1/50-1/10,000s                                   |
| Gain                     | Auto / Manual                                    |
| White Balance            | Auto, One Push, Manual, Static Color Temperature |
| Exposure Control         | Auto, Manual, Shutter Priority, Iris, Bright     |
| Full View Camera         |                                                  |
| Image Sensor             | 1/2.8" CMOS, 214 megapixel                       |
| Focal Lens               | f=1.89mm                                         |
| Pan Angle                | 110°                                             |
| White Balance            | Auto                                             |
| Exposure Control         | Auto                                             |
| Function                 |                                                  |
| Pan Angle                | -130° ~+130°                                     |
| Tilt Angle               | -30° ~+90°                                       |
| Pan Speed                | 0.2°/s~90°/s                                     |
| Tilt Angle               | 0.2°/s~60°/s                                     |
| Preset Number            | 64                                               |
| Menu                     | English / Chinese                                |
| Interface                |                                                  |

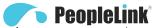

| Network              | One channel 10/100M RJ-45 POE optional  1. Video channel1080P30/P25, 720P30/P25, 360P30/P25  2. Image compression support H.264、H.265  3. Audio compression support AAC  4. Protocols support ONVIF、 RTSP、 TCP、 UDP、 RTMP  5. Support Multi-stream: one close-up, one panorama, one switch, three streams         |
|----------------------|----------------------------------------------------------------------------------------------------|
| 3G-SDI               | One channel 3G-SDI,  Video resolution 1080P60/P50/P30/P25, 720P60/P50                                                                                                    |
| HDMI                 | One channel HDMI Out , Output audio                                                                                                    |
| TIDWII               | Video resolution 1080P60/P50/P30/P25, 720P60/P50                                                                                                    |
| USB 2.0              | One channel USB 2.0 Type-A HOST                                                                                                    |
| USB 3.0              | One channel USB 3.0 Type-B USB3.0 Output format:  1. UVC supports UVC1.1 protocol 2. UVC video format supports YUY2. NV12: video resolution 1080P30/P25, 720P30/P25,480P30/P25 3. H.264/H.265/MJPEG: video resolution support 1080P60/P50/P30/P25, 720P60/P50/P30/P25, 360P60/P50/P30/P25 4. UAC audio format PCM |
| Audio                | One channel LINE IN, 3.5mm Audio Interface                                                                                                    |
| Reference audio      | One channel REF, 3.5mm Audio Interface                                                                                                    |
| Control Interface    | One channel RS-485, One channel RS-232 IN                                                                                                    |
| Power                | DC12V                                                                                                    |
| Power switch         | Hull switch                                                                                                    |
| Wireless control     | Infrared remote control                                                                                                    |
| General              |                                                                                                    |
| Protocol             | VISCA                                                                                                    |
| Power<br>Consumption | <20W                                                                                                    |

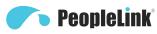

| Operating       | Operating Temperature 0 ~ 40°C, Operating Humidity10%RH ~     |  |
|-----------------|---------------------------------------------------------------|--|
| Environment     | 90 %RH                                                        |  |
| Storage         | Storage Temperature -20°C ~ +60°C, Operating Humidity 10%RH ~ |  |
| Environment     | 95 %RH                                                        |  |
| Dimensions(L×W× | 0.15                                                          |  |
| H)              | 245mm×145mm×165mm                                             |  |
| Weight          | ≤2kg                                                          |  |
| Body Color      | Gray                                                          |  |

# **Outline Dimension Drawing**

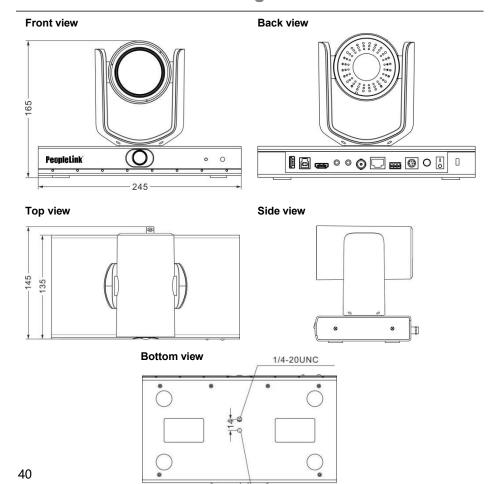

φ5

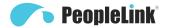

## **After-sale Service**

Dear user, in order to ensure that you fully enjoy our quality service, please read the following product service articles carefully.

#### Limited warranty and lifetime maintenance services are provided.

- 1. Limited warranty period is 12 months from the date products leaving factory. During the limited warranty period, you will enjoy free service of repair service expect caused by man-made malfunction.
- 2. Outside the limited warranty period of 12 months, damaged products need be paid for their repair service.

#### Maintenance response time

- 1. 24-hour response service will be provided from the day defective products been sent back.
- 2. To ensure timely response or repair service, before sending defective product(s) back, please contact relevant sales person in advance and then send the product(s) back according to returning instructions provided.